# การสร้าง ∕ นำเข้าข้อมูลจากแฟ้ม Excel

## การสร้างข้อมูล Excel

- 1. สร้างแฟ้ม Excel ต้นฉบับจากโปรแกรมมีขั้นตอนดังนี้
	- 1. เข้าระดับชั้นที่ต้องการ เช่นระดับชั้นประถมศึกษา
	- 2. เลือกเมนูเครื่องมือ "<sup>อี เครื่องมือ</sup> จะปรากฏเมนูย่อยดังนี้

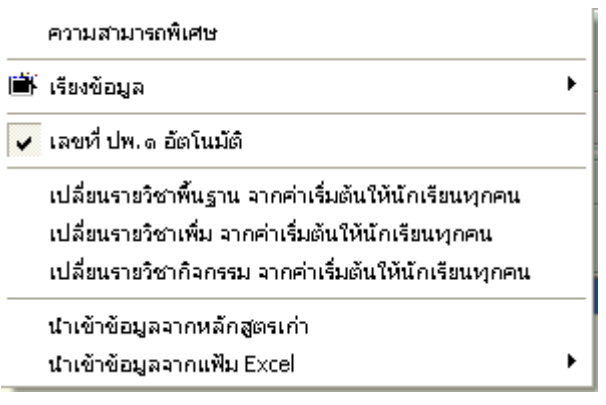

3. เลือกเมนู นาซาข้อมูลจากแฟ้ม Excel (นำเข้าข้อมูลจากแฟ้ม Excel)จะ

## ปรากฏเมนูย่อยดังนี้

นำเข้าข้อมูลจากแฟ้ม  $(*$ .Xls. $*$ .Dbf) สร้างแฟ้ม Excel บันทึกรายละเอียด

นำเข้าผลการเรียนจากแฟ้ม (\*.Xls.\*.Dbf) สร้างแฟ้ม Excel บันทึกผลการเรียน

4. เลือกเมนู สร้างแฟ้ม Excel บันทึกรายละเอียด (สร้างแฟ้ม Excel บึนทึก รายละเอียด) จะปรากฏกล่องข้อความเพื่อให้ท่านได้จัดเก็บแฟ้ม PP51A.xls เพื่อให้ท่านกรอกข้อมูลต่อไปดังนี้

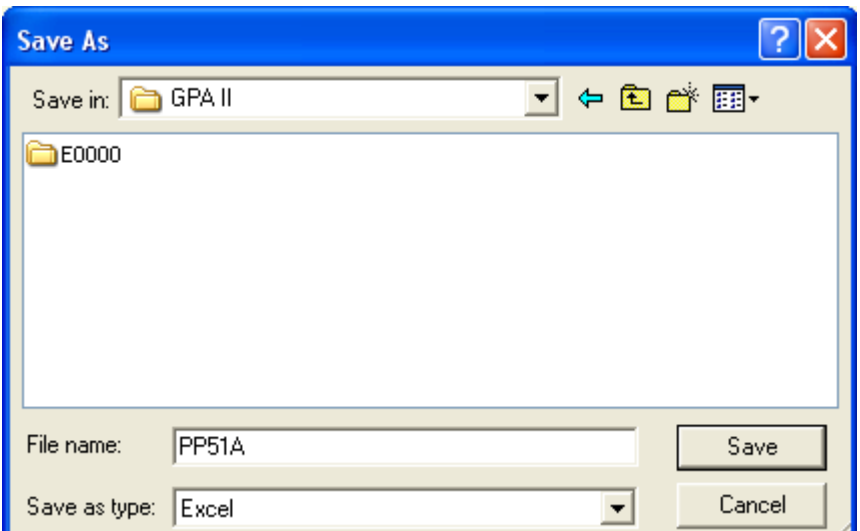

5. เปิดแฟ้ม PP51A.xls จะมีรายการเฉพาะหัวข้อให้ท่านกรอกข้อมูล

### ตามหัวข้อ ตัวอย่างแฟ้ม PP51A.xls

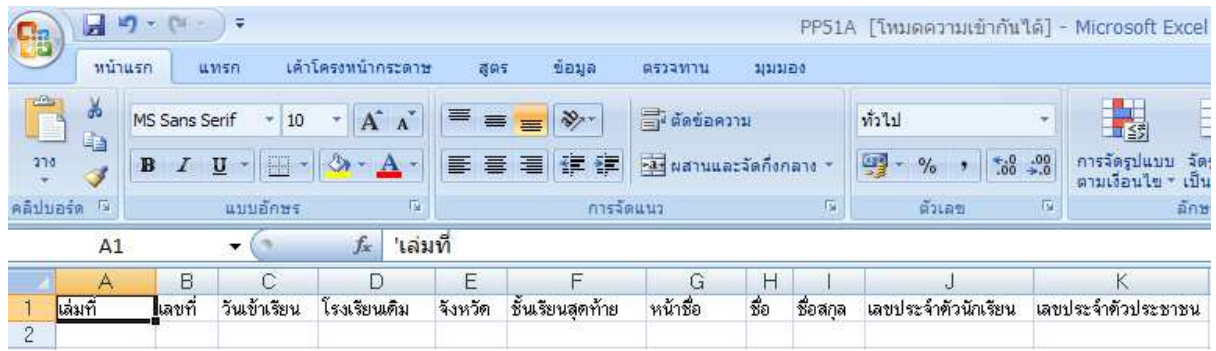

ให้ท่านกรอกข้อมูลในแถวที่ 2 เป็นต้นไปโดยให้กรอกข้อมูลให้ตรงกับ รายละเอียดในแถวที่ 1 เช่น

- 0 เล่มที่ : เล่มปพ.1
- 0 เลขที่ : เลขที่ปพ.1
- O วันที่เข้าเรียน : วันที่เข้าเรียนในสถานศึกษา
- O โรงเรียนเดิม **:** โรงเรียนเดิมก่อนที่จะรับเข้าสถานศึกษา กรณี ไม่มีให้ใส่เครื่องหมาย "-"
- O จังหวัด : จังหวัดที่สถานศึกษาอยู่
- O ชั้นเรียนสุดท้าย **:** ชั้นเรียนสุดท้าย
- O หน้าชื่อ **:** คำนำหน้าชื่อนักเรียน
- O ชื่อ **:** ชื่อนักเรียน
- O ชื่อสกุล : ชื่อสกุลนักเรียน (นามสกุล)
- O เลขประจำตัวนักเรียน : เลขประจำตัวนักเรียน
- 0 เลขประจำตัวประชาชน : เลขประจำตัวประชาชนของนักเรียน
- O วันเกิด : วันเกิดนักเรียน
- O เดือนเกิด : เดือนเกิดนักเรียน
- O ปีเกิด : ปีเกิดนักเรียน
- ี∩ เพศ : เพศนักเรียน
- O สัญชาติ : สัญชาติของนักเรียน
- O ศาสนา : ศาสนาของนักเรียน
- O หน้าชื่อบิดา : คำนำหน้าชื่อบิดานักเรียน
- O ชื่อบิดา : ชื่อบิดานักเรียน
- O ชื่อสกุลบิดา : ชื่อสกุลบิดานักเรียน (นามสกุล)
- O หน้าชื่อมารดา : คำนำหน้าชื่อมารดานักเรียน
- O ชื่อมารดา **:** ชื่อมารดานักเรียน
- O ชื่อสกุลมารดา : ชื่อสกุลมารดานักเรียน (นามสกุล)
- O ป.1 ปีการศึกษา : ปีการศึกษาที่นักเรียนอยู่ชั้นป.1 เช่น 2548
- O ป.1 ห้อง : ห้องเรียนที่นักเรียนอยู่ในชั้นป.1 ถ้าไม่ต้องการ ้ข้อมูลห้องเรียน ไม่ต้องใส่ข้อมูลลงในคอลัมภ์นี้
- O ป.1 เลขที่ : เลขที่ของนักเรียน ขณะที่นักเรียนอยู่ชั้น ป.1 ถ้า ้ไม่ต้องการข้อมูลเลขที่ ไม่ต้องใส่ข้อมูลลงในคอลัมภ์นี้
- O ป.2 ปีการศึกษา : ปีการศึกษาที่นักเรียนอยู่ชั้นป.2 เช่น 2549
- O ป.2 ห้อง : ห้องเรียนที่นักเรียนอยู่ในชั้นป.2 ถ้าไม่ต้องการ ข้อมูลห้องเรียน ไม่ต้องใส่ข้อมูลลงในคอลัมภ์นี้
- O ป.2 เลขที่ : เลขที่ของนักเรียน ขณะที่นักเรียนอยู่ชั้น ป.2 ถ้า ้ไม่ต้องการข้อมูลเลขที่ ไม่ต้องใส่ข้อมูลลงในคอลัมภ์นี้
- O ป.3 ปีการศึกษา **:** ปีการศึกษาที่นักเรียนอยู่ชั้นป.3 เช่น 2550
- O ป.3 ห้อง : ห้องเรียนที่นักเรียนอยู่ในชั้นป.3 ถ้าไม่ต้องการ ข้อมูลห้องเรียน ไม่ต้องใส่ข้อมูลลงในคอลัมภ์นี้
- O ป.3 เลขที่ : เลขที่ของนักเรียน ขณะที่นักเรียนอยู่ชั้น ป.3 ถ้า ้ไม่ต้องการข้อมูลเลขที่ ไม่ต้องใส่ข้อมูลลงในคอลัมภ์นี้
- O ป.4 ปีการศึกษา : ปีการศึกษาที่นักเรียนอยู่ชั้นป.4 เช่น 2551
- O ป.4 ห้อง : ห้องเรียนที่นักเรียนอยู่ในชั้นป.4 ถ้าไม่ต้องการ ข้อมูลห้องเรียน ไม่ต้องใส่ข้อมูลลงในคอลัมภ์นี้
- O ป.4 เลขที่ : เลขที่ของนักเรียน ขณะที่นักเรียนอยู่ชั้น ป.4 ถ้า ้ไม่ต้องการข้อมูลเลขที่ ไม่ต้องใส่ข้อมูลลงในคอลัมภ์นี้
- O ป.5 ปีการศึกษา **:** ปีการศึกษาที่นักเรียนอยู่ชั้นป.5 เช่น 2552
- O ป.5 ห้อง : ห้องเรียนที่นักเรียนอยู่ในชั้นป.5 ถ้าไม่ต้องการ ข้อมูลห้องเรียน ไม่ต้องใส่ข้อมูลลงในคอลัมภ์นี้
- O ป.5 เลขที่ : เลขที่ของนักเรียน ขณะที่นักเรียนอยู่ชั้น ป.5 ถ้า ไม่ต้องการข้อมูลเลขที่ ไม่ต้องใส่ข้อมูลลงในคอลัมภ์นี้
- O ป.6 ปีการศึกษา **:** ปีการศึกษาที่นักเรียนอยู่ชั้นป.6 เช่น 2553
- O ป.6 ห้อง : ห้องเรียนที่นักเรียนอยู่ในชั้นป.6 ถ้าไม่ต้องการ ข้อมูลห้องเรียน ไม่ต้องใส่ข้อมูลลงในคอลัมภ์นี้
- $\,$  0 ป.6 เลขที่ : เลขที่ของนักเรียน ขณะที่นักเรียนอยู่ชั้น ป.6 ถ้า ไม่ต้องการข้อมูลเลขที่ ไม่ต้องใส่ข้อมูลลงในคอลัมภ์นี้
- O สรุปผลการประเมินสาระการเรียนรู้ **:** สรุปผลการประเมิน สาระการเรียนรู้ที่นักเรียนได้
- O สรุปผลการประเมินการอ่าน คิด วิเคราะห์ และเขียน : สรุปผล การประเมินการอ่าน คิด วิเคราะห์ และเขียนที่นักเรียนได้
- O สรุปผลการประเมินคุณลักษณะอันพึงประสงค์ **:** สรุปผลการ ประเมินคุณลักษณะอันพึงประสงค์ที่นักเรียนได้
- O สรุปผลการประเมินกิจกรรม **:** สรุปผลการประเมินกิจกรรม พัฒนาผู้เรียนที่นักเรียนได้
- O ผลการตัดสินสาระการเรียนรู้ **:** ผลการตัดสินสาระการเรียนรู้ที่ นักเรียนได้
- O ผลการประเมินการอ่าน คิด วิเคราะห์ และเขียน : ผลการ ประเมินการอ่าน คิด วิเคราะห์ และเขียนที่นักเรียนได้
- O ผลการประเมินคุณลักษณะอันพึงประสงค์ **:** ผลการประเมิน คุณลักษณะอันพึงประสงค์ที่นักเรียนได้
- O ผลการประเมินกิจกรรม : ผลการประเมินกิจกรรมพัฒนา ผู้เรียนที่นักเรียนได้
- $\,$  วันอนุมัติการจบช่วงชั้น:วันที่อนุมัติการจบระดับชั้นของ นักเรียน ในการกรอกข้อมูลโดยโปรแกรม  $\mathsf{Excel}$  กรุณา

้กำหนดคอลัมภ์นี้ให้มีลักษณะเป็น "ข้อความ" เนื่องจากถ้าไม่ ้กำหนด เมื่อรับข้อมูลเข้ามาแล้ว จะมีปัญหาตรงตัวเลขปี เช่น 2553 เมื่อรับข้อมูลโดยไม่ได้กำหนด ข้อมูลจะถูกรับมาเป็น 3096

- O วันออกจากโรงเรียน : วันที่นักเรียนออกจากโรงเรียน กรุณา ้กำหนดคอลัมภ์นี้ให้มีลักษณะเป็น "ข้อความ"
- O สาเหตุการออกจากโรงเรียน : สาเหตุที่นักเรียนออกจาก โรงเรียน
- $6.$  เมื่อกรอกข้อมูลเรียบร้อยแล้ว จัดเก็บเป็นแฟ้ม PP51A.xls ้เช่นเดิม เพื่อทำการนำเข้าข้อมูลมาใช้งานได้ทันที
- 2. ในกรณีที่ท่านสร้างแฟ้ม Excel โดยไม่ใช้แฟ้มต้นฉบับจากโปรแกรม สามารถนำเข้าข้อมูลได้เช่นเดียวกัน

การนำเข้าข้อมูล Excel เพื่อใช้งานในโปรแกรม

้เมื่อท่านสร้างแฟ้มข้อมูลจาก Excel เรียบร้อยแล้ว ไม่ว่าจะเป็นการ ้สร้างแฟ้มต้นฉบับจากโปรแกรม หรือแฟ้มที่ท่านสร้างขึ้นเองมีวิธีการนำเข้า เช่นเดียวกันคือ

1. เลือกเมนเครื่องมือ "<sup>อ เครื่องมือ</sup> จะปรากฏเมนย่อยดังนี้

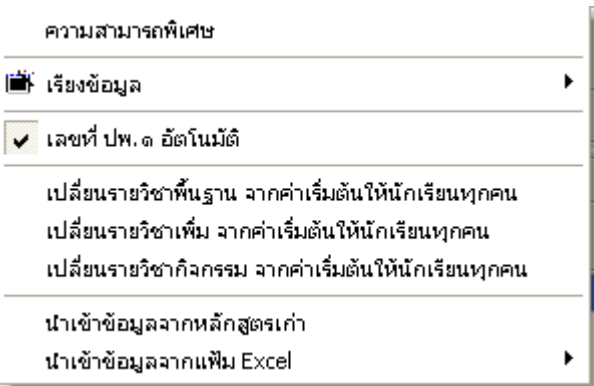

- 2. เลือกเมนู นาเข้าข้อมูลจากแฟ้ม Excel (นำเข้าข้อมูลจากแฟ้ม Excel)จะ
	- ปรากฏเมนูย่อยดังนี้

นำเข้าข้อมูลจากแฟ้ม (\*.Xls.\*.Dbf) สร้างแฟ้ม Excel บันทึกรายละเอียด

นำเข้าผลการเรียนจากแฟ้ม (\*.Xls.\*.Dbf)

สร้างแฟ้ม Excel บันทึกผลการเรียน

3. เลือกเมนู <sup>นาเข้าข้อมูลจากแฟ้ม (\*.xls.\*.Dbf) (นำเข้าข้อมูลจากแฟ้ม</sup> (\*.Xls,\*.Dbf)) โปรแกรมจะแสดงกล่องข้อความเพื่อให้ท่านเลือก แฟ้มข้อมูล Excel มาใช้งาน

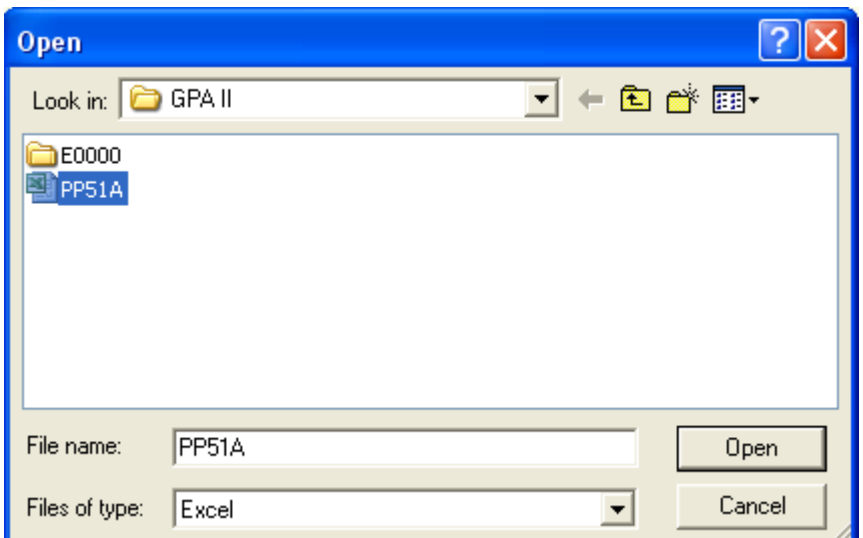

้ตัวอย่างเช่นเลือกแฟ้มข้อมูล "PP51A.xls" มาใช้งาน กด

| เมื่อเลือกแฟ้มข้อมูลแล้ว Open

- 3. โปรแกรมจะแสดงรูปแบบของการนำเข้าให้ท่านได้ตรวจสอบอีกครั้ง
- $3.1$  กรณีที่แฟ้มข้อมูล Excel สร้างจากแฟ้มต้นฉบับจะปรากฏข้อมูล โดยจะเริ่มนำเข้าข้อมูลตั้งแต่ แถวที่เช่นว่า START จนหมดข้อมูล

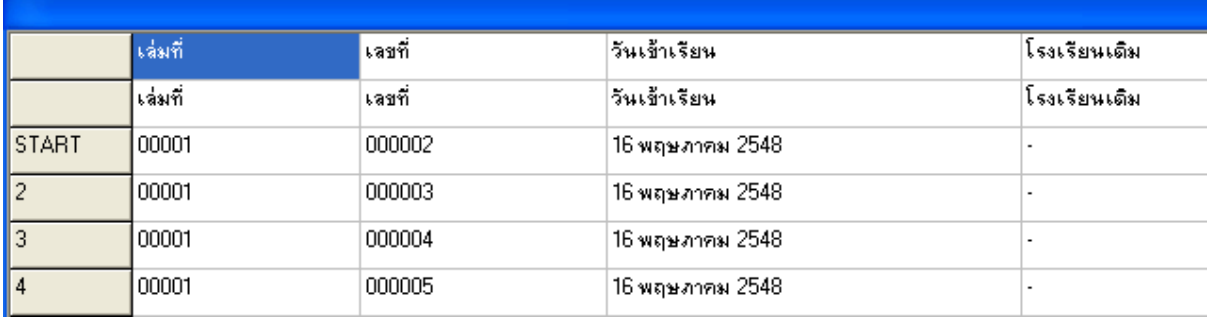

3.2 กรณีที่แฟ้มข้อมูล Excel ถูกสร้างขึ้นเอง ตัวอย่างเช่นแฟ้มข้อมูล ชื่อ "Student.xls"

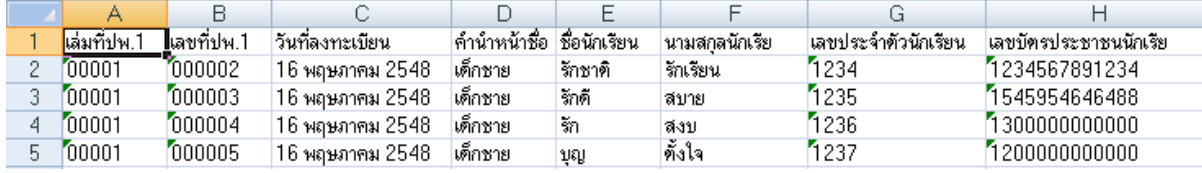

้เมื่อเลือกนำเข้าข้อมูลแล้วจะปรากฏ ข้อมูลเพื่อตรวจสอบดังนี้

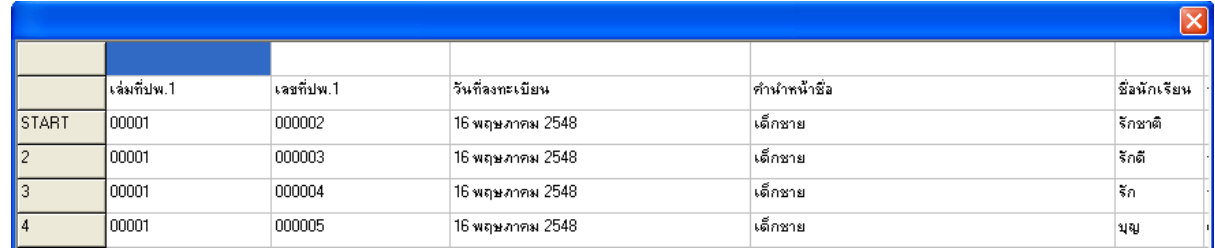

เมื่อปรากฏข้อมูลดังนี้ โปรแกรมจะยังไม่สามารถนำเข้าข้อมูลให้ท่าน ได้ ท่านต้องเลือกหัวข้อให้ตรงกับชื่อฐานข้อมูลเสียก่อน โดยการใช้เมาส์คลิก ที่ตำแหน่งด้านบนของหัวข้อที่ท่านกำหนดเอง ตัวอย่างเช่นการคลิกที่ ้ตำแหน่งบนเล่มที่ปพ.1 จะปรากฏกล่องข้อความ ดังนี้

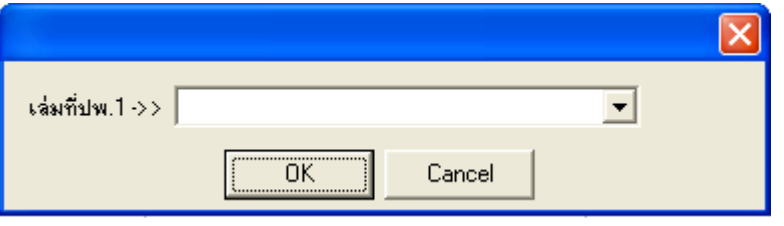

ท่านสามารถนำเมาส์คลิกที่ ⊻ี เพื่อเลือกชื่อฐานข้อมูลที่ต้องการ

้ นำเข้า ตัวอย่างนี้เราต้องเลือก "เล่มที่ปพ.1" ให้ตรงกับตำแหน่ง *เล่มที่* 

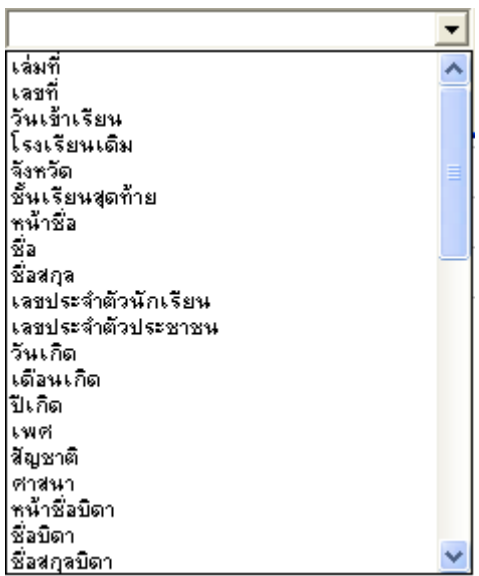

้ส่วนตำแหน่งอื่น ๆ ท่านสามารถคลิกเมาส์ที่ตำแหน่งฐานข้อมูลให้ ้ตรงกับชื่อคอลัมภ์ของท่าน จากตัวอย่างเมื่อท่านกำหนดทั้งหมดแล้วจะได้

### ข้อมูลดังภาพ

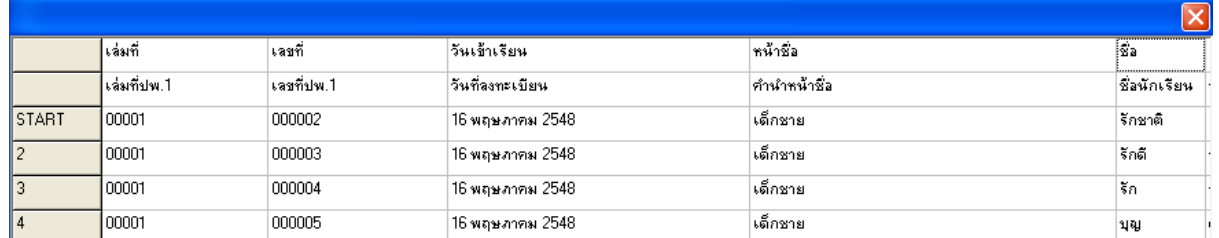

 $\,3.3\,$  เมื่อตรวจสอบข้อมูลเรียบร้อยแล้ว ให้ท่านกด $\,$  $\sqrt{a}$ | จะ ปรากฏกล่องข้อความเพื่อให้ท่านยืนยันการนำเข้าข้อมูล

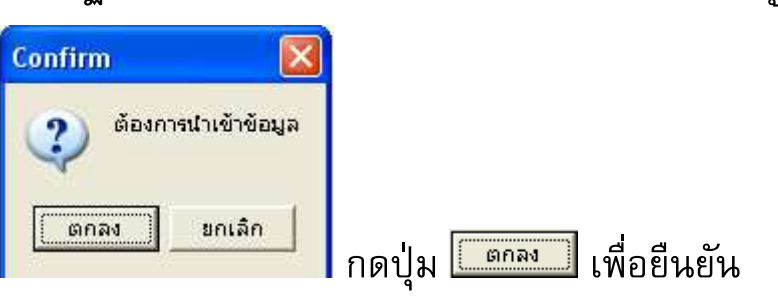

 $3.4$  เมื่อยืนยันแล้ว โปรแกรมจะเริ่มการนำเข้าข้อมูล โดยจะสำเร็จเมื่อ ครบ 100 $\%$  และเมื่อการนำเข้าเรียบร้อยแล้วจะปรากฏข้อมูลใน รายชื่อนักเรียน ดังนี้

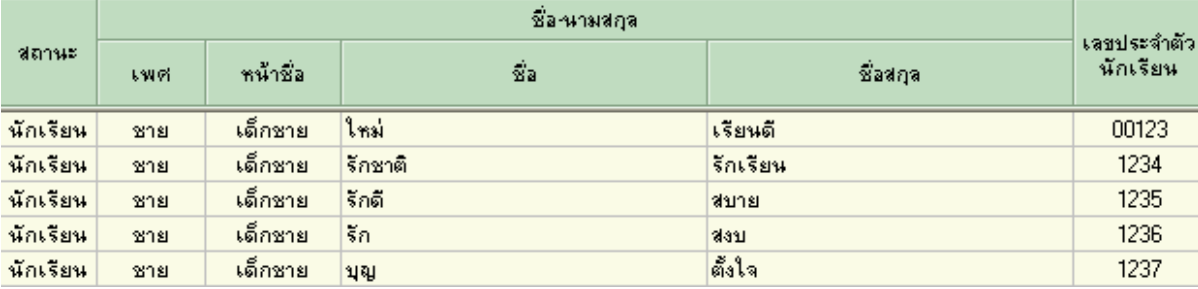